## **Памятка по** ЗАПИСИ НА ПРИЕМ К ВРАЧУ

1. Наберите в адресной строке браузера адрес **pgu.admin-smolensk.ru.**

2. Войти в личный кабинет, нажав на кнопку «**Вход**», и далее на кнопку **«Записаться на прием к врачу»** (рис. 1)

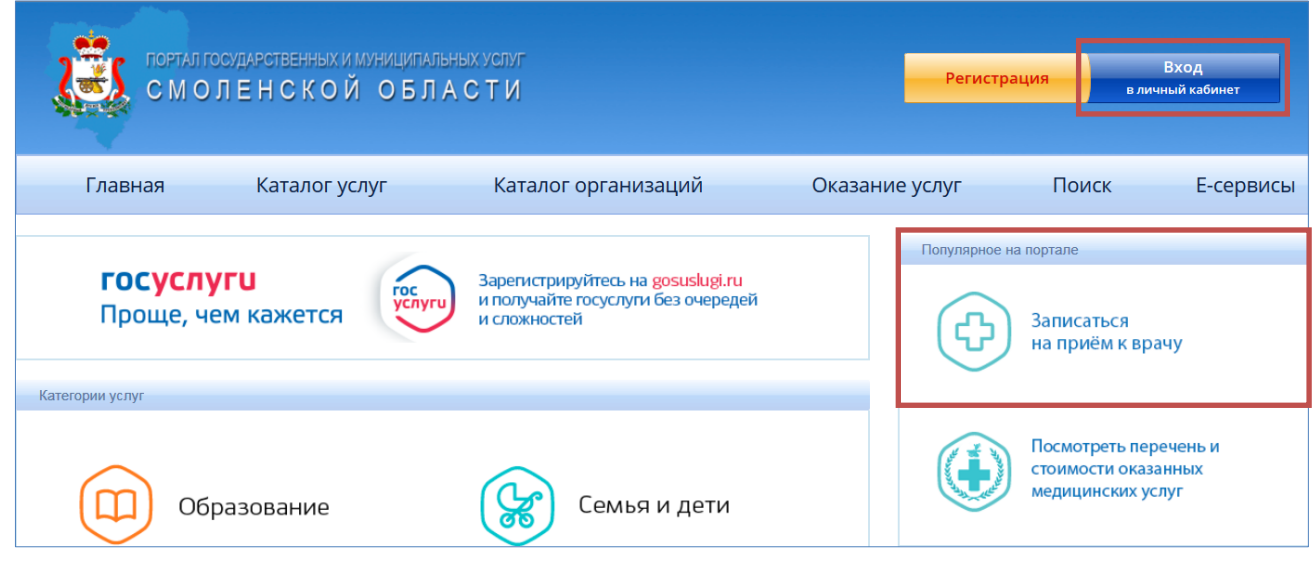

Рис. 1

3. После выполнения 2 пункта на экране появится перечень медицинских учреждений. Выберите необходимое Вам.

4. Затем выберите подразделение и врача. Обратите внимание, если номерков к врачу нет, его инициалы и фамилия будут выделены красным цветом, если талоны есть – зеленым.

5. Выберите дату и время для записи и нажмите **«Начать оформление записи на прием»** (рис. 2)

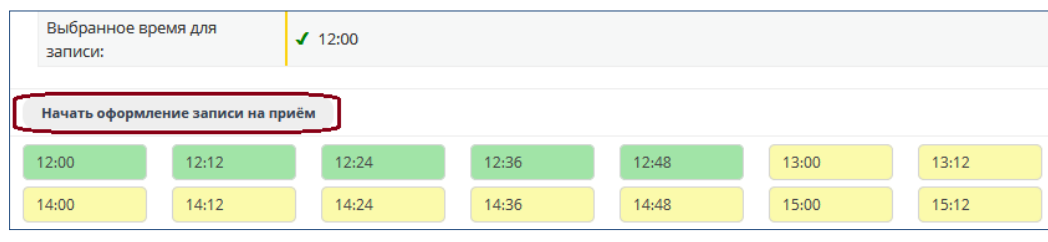

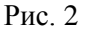

7. В появившемся окне введите данные для записи на прием и нажмите **«Записаться на прием»**. После этого должен появиться талон записи и сообщение о том, что пациент записан. (Если необходимо записать к врачу другого человека, например, родственника, нужно внести его данные.)

8. Талон приема можно распечатать. Если по каким-то причинам на этом этапе выясняется, что посещение врача невозможно, можно здесь же выбрать кнопку **«Отписаться!»** и запись будет аннулирована.

9. Если у Вас возникли какие-то обстоятельства, по которым вы не сможете посетить медицинское учреждение в выбранное время, то можно в любое время отменить запись, а также распечатать талон. Для этого в разделе **«Запись на прием к врачу»** в верхней части страницы выберите пункт **«Ваши актуальные записи на прием»** (рис. 3). Выберите нужный талон и нажимаем **«Распечатать талон записи на прием»** *или* **«Отменить запись»**.

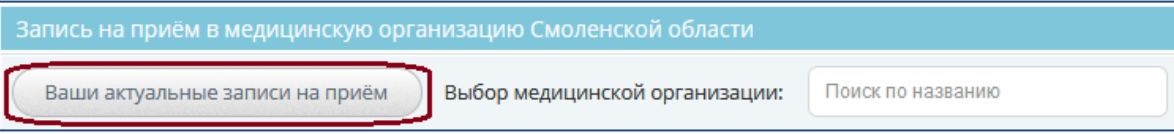

Рис. 3